Государственное казенное учреждение Тюменской области «Центр информационных технологий Тюменской области»

## **Инструкция**

# **по электронной подписи документа**

(бизнес-процесс «Рабочее место врача»)

Версия 2 На 7 листах

Разработано\_\_\_\_\_\_\_\_\_\_\_\_\_\_\_\_\_\_\_

Согласовано\_\_\_\_\_\_\_\_\_\_\_\_\_\_\_\_\_\_\_

#### **1. Активация сертификата:**

Перед тем как перейти к подписанию документов необходимо активировать сертификат. **Данная процедура выполняется только один раз!**

Для того чтобы активировать сертификат необходимо зайти в транзакцию - Z\_CP\_UPLOAD\_CER\_USER – Загрузка сертификата: пользовательская.

Для этого в поле команды введите название транзакции - Z\_CP\_UPLOAD\_CER\_USER см.рис.1. Перед вам откроется окно со списком сертификатов, выберите соответствующий сертификат и нажмите галочку  $\blacktriangleright$  (см. рис.2)

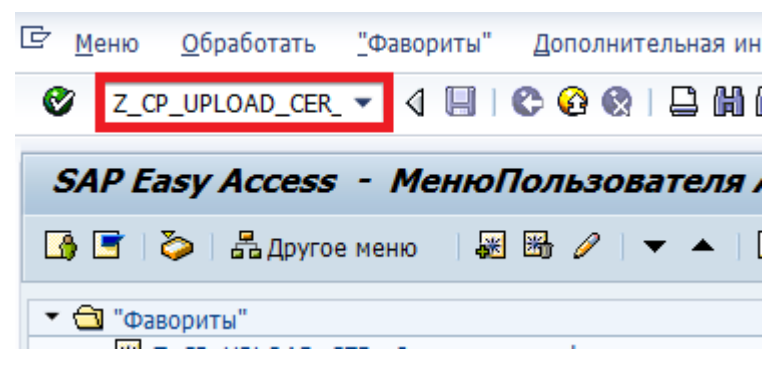

Рисунок 1. Загрузка сертификата пользовательская

| Выбор<br>$\circ$ | <b>Идентификатор</b><br>C=RU, SP=72 Тюменская область, L=с Антипино, CN=Антипин Александр Д. | Серийный номер<br>365049677867062810 | ДействС<br>02.12.2014 | ДействПо<br>02.03.2016 |
|------------------|----------------------------------------------------------------------------------------------|--------------------------------------|-----------------------|------------------------|
| $\circ$          | EMAIL=BelyashnikovaTN@72to.ru, C=RU, SP=72 TiomeHckaя область, L=r Tiom 421312781249912057   |                                      | 19.11.2015            | 19.02.2017             |
| $\circ$          | OID.1.2.840.113549.1.9.2 - DC=964390726801660001714040072, CN=Kox 115332014354261344         |                                      | 22.03.2011            | 22.03.2018             |
| $\circ$          | C=RU, SP=86 Ханты-Мансийский Автономный округ - Югра АО, L=г Лянтор, 239538683930014012      |                                      | 03.10.2014            | 03.01.2016             |
|                  |                                                                                              |                                      |                       |                        |
|                  |                                                                                              |                                      |                       |                        |

Рисунок 2. Выбор сертификата

#### **2. Электронная подпись:**

Для того чтобы подписать документ необходимо зайти в соответствующий документ и нажать кнопку «Подписать», расположенную в верхней строчке меню (см. рис.3).

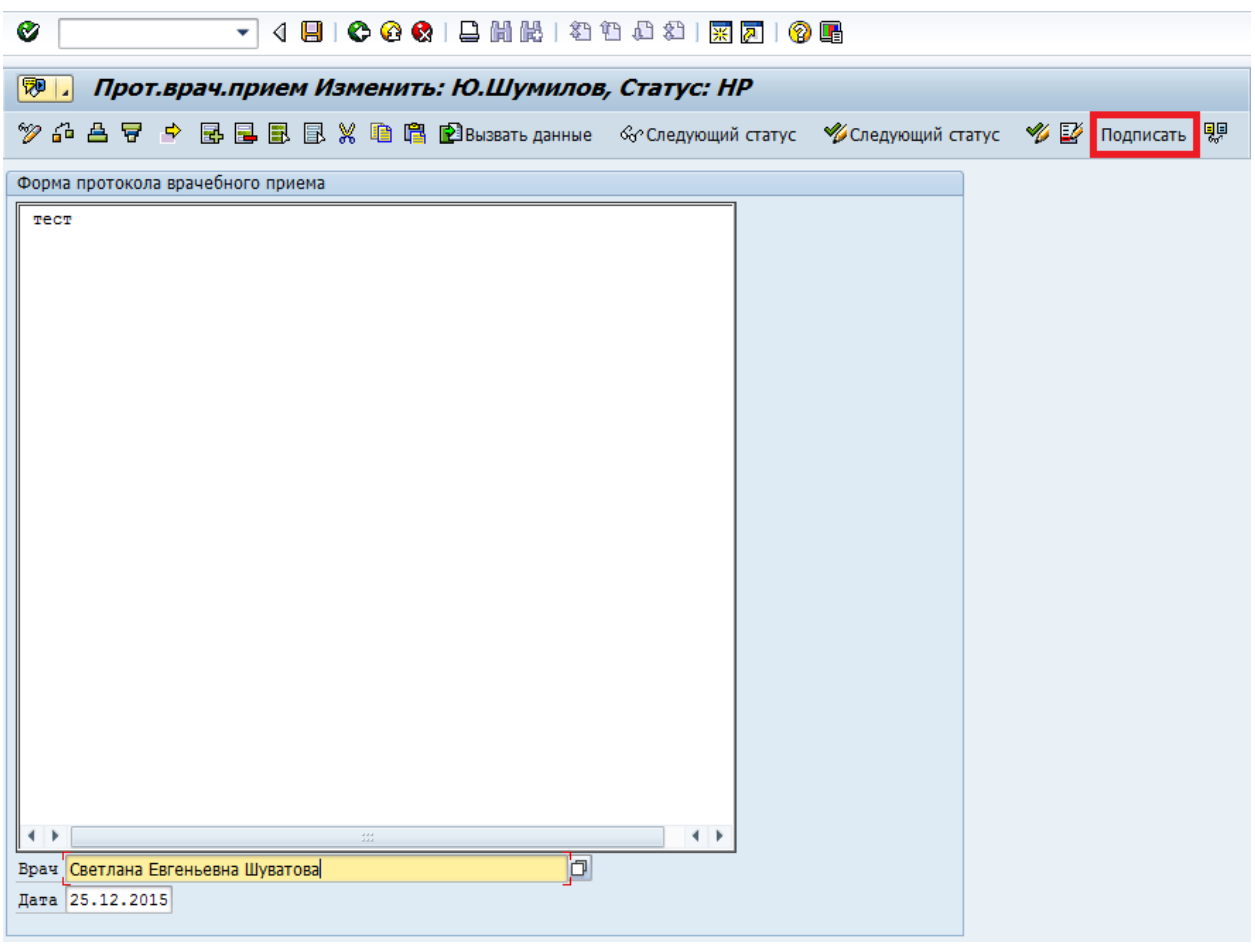

Рисунок 3. Подписать документ «протокол врачебного приема»

Далее откроется окно просмотра содержимого документа перед подписанием см.рис.4.

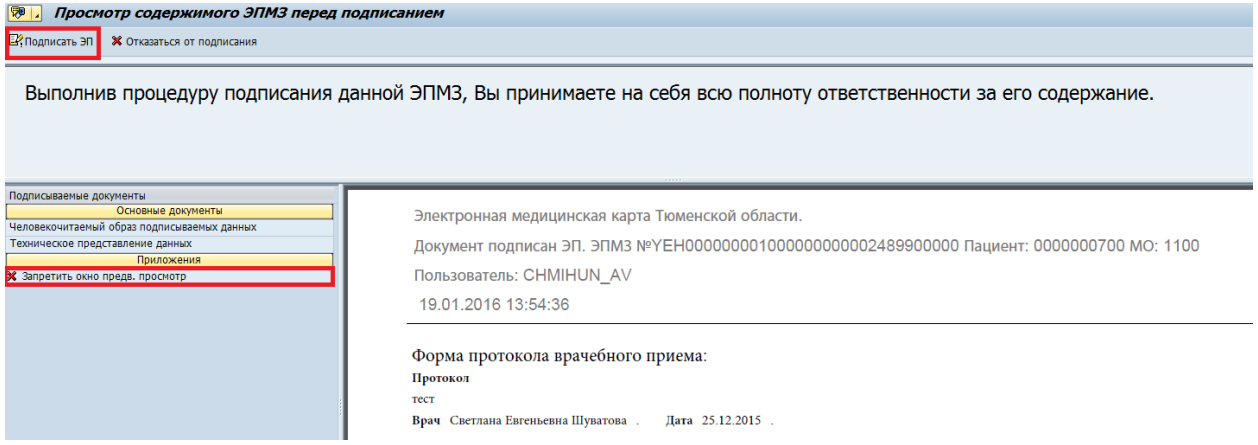

Рисунок 4. Просмотр документа перед подписанием

Действия:

 $\checkmark$  Запретить окно предв. просмотра – нажмите данную кнопку для того, чтобы при каждом подписание не открывалась окно просмотра содержимого документа перед подписанием. Настройки будут действовать до конца сеанса работы с программой. При следующем входе в программу при необходимости можно заново задать соответствующие настройки;

- Отказаться от подписания нажмите данную кнопку для того, чтобы отказаться от подписания документа и вернуться в документ;
- Подписать ЭП нажмите данную кнопку для электронной подписи документа;

После того как вы нажмете кнопку «Подписать ЭП» перед вами появиться окно для идентификации в системе см. рис. 5.

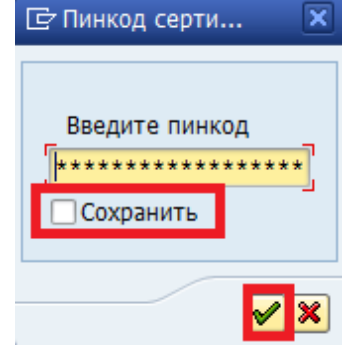

Рисунок 5. Пинкод

Для того чтобы не вводить свой пинкод каждый раз при подписании документа – поставьте галочку рядом с полем «Сохранить» и нажмите кнопку «Подтвердить операцию»  $\blacktriangleright$  (см.рис.5).

Данная настройка будет действовать до конца сеанса работы с программой. При следующем входе в программу соответствующие настройки можно будет повторить.

Далее откроется окно «Статус подписания документа» см. рис. 6.

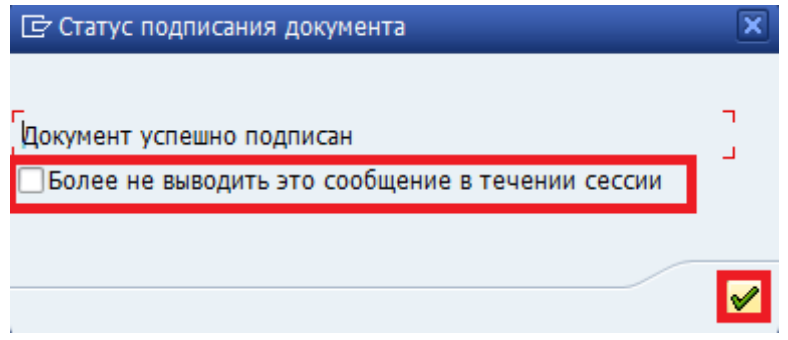

Рисунок 6. Статус подписания документа

Для того, чтобы каждый раз при подписании документа не открывалась данное окно – поставьте галочку рядом с полем «Более не выводить это сообщение в течении сессии» и нажмите кнопку «Подтвердить операцию»  $\blacksquare$  см. рис.6.

Данная настройка будет действовать до конца сеанса работы с программой. При следующем входе в программу соответствующие настройки можно будет повторить.

После подписания вы вернетесь в уже подписанный документ, который будет заблокирован для дальнейших изменений см.рис. 7.

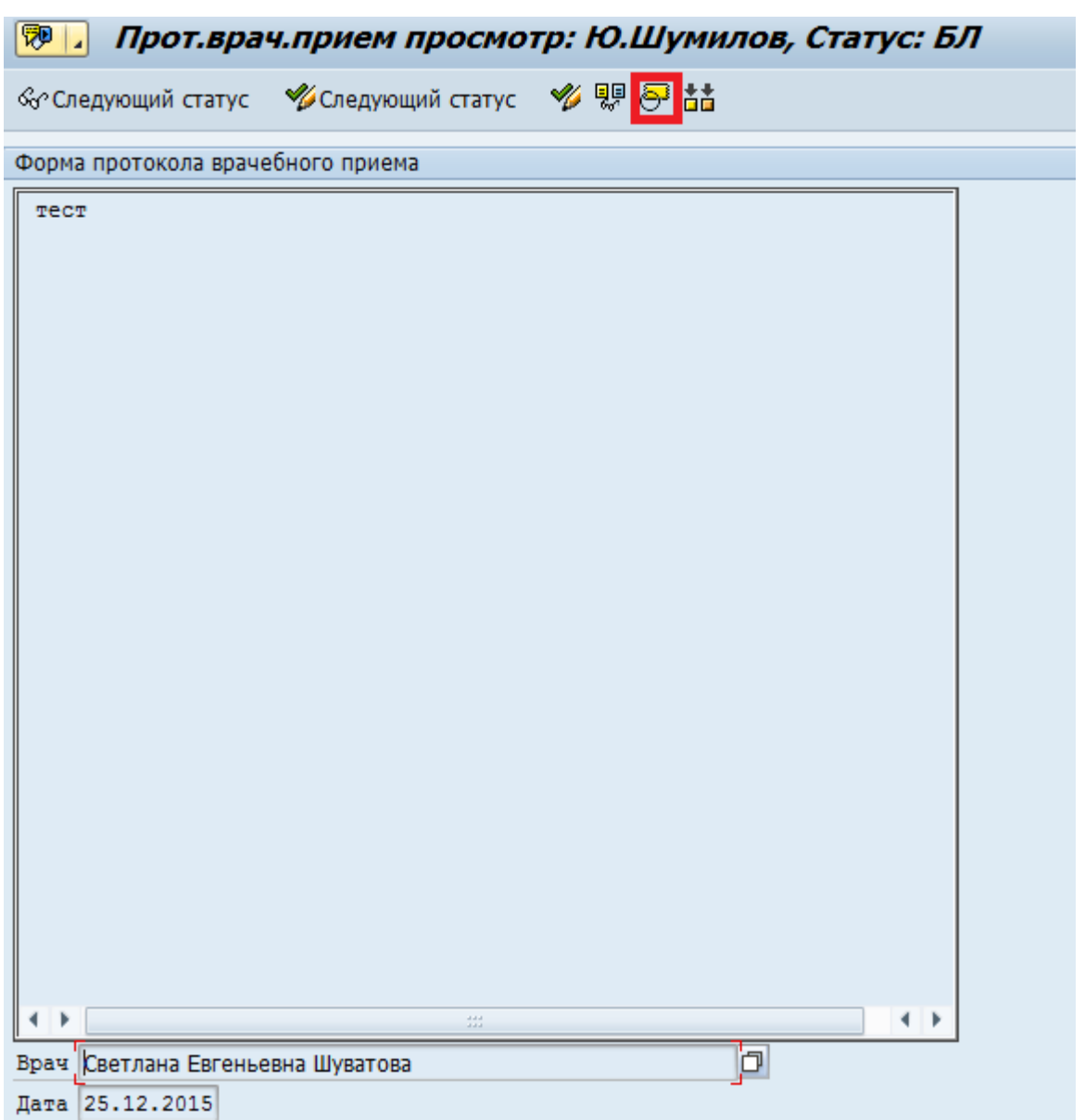

Рисунок 7. Подписанный документ

Для того, чтобы просмотреть информацию об электронной подписи документа нажмите кнопку «Сертификат», расположенную в верхней строчке меню (см.рис 7).

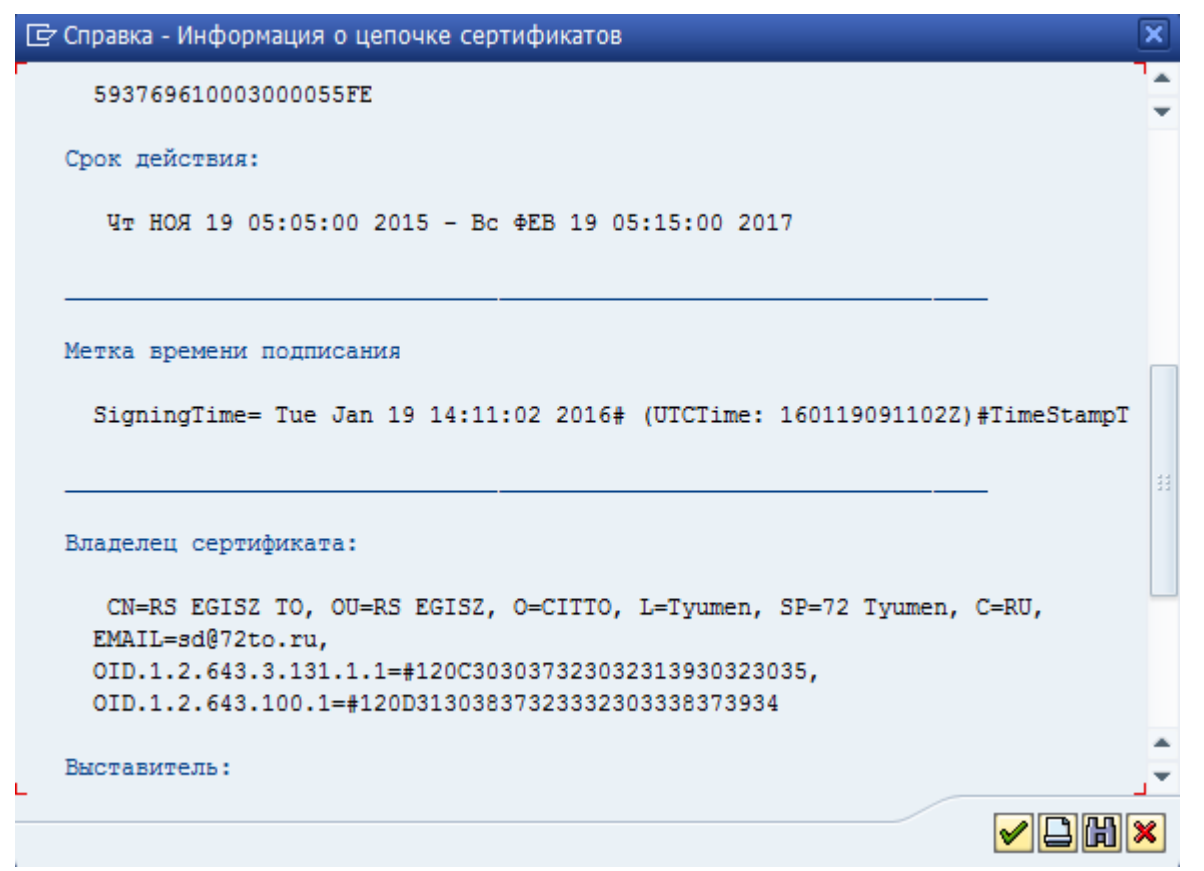

Рисунок 8. Информация о подписи документа

В появившемся окне будет информация о подписи электронного документа. Для того чтобы закрыть окно нажмите кнопку «Дальше», расположенную в правом нижнем углу  $\Box$  (см.рис.8).

### **Важно!**

Если, в результате разрыва связи или экстренного выключения компьютера, процесс подписания документа не был завершен до конца (т.е. в документе появляется кнопка «Просмотр ЭПМЗ» и кнопка «Подписать» активна),

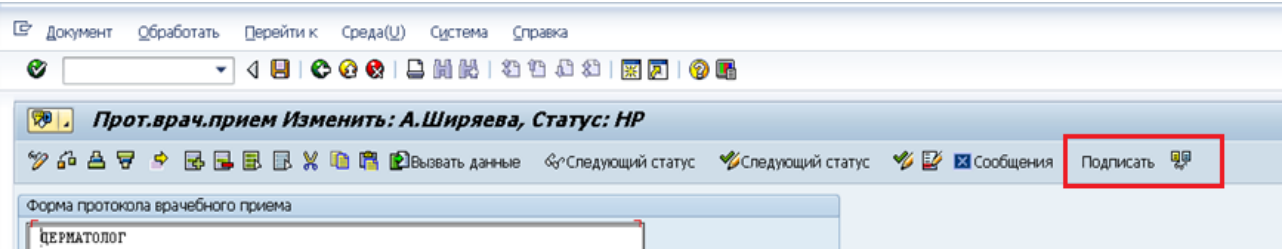

а при повторном нажатии на кнопку «Подписать» выходит ошибка. В данном случае необходимо:

- 1. Нажать на кнопку «Просмотр ЭПМЗ» .
- 2. В открывшемся окне нажать кнопку «Новая версия».

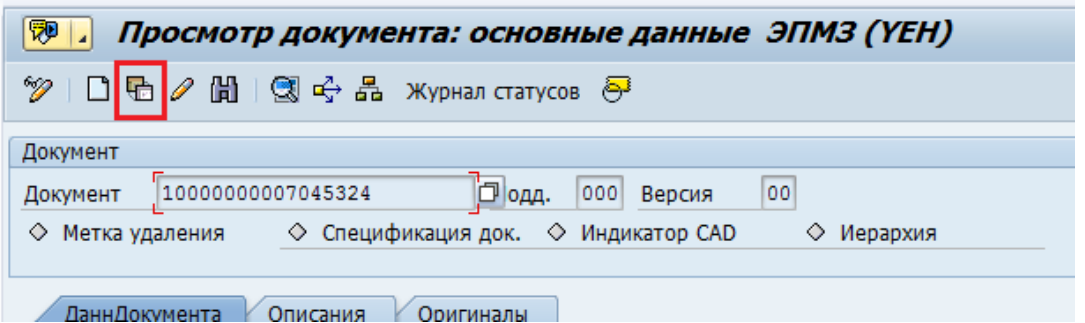

3. В окне «Новая версия» нажимаем кнопку «Дальше».

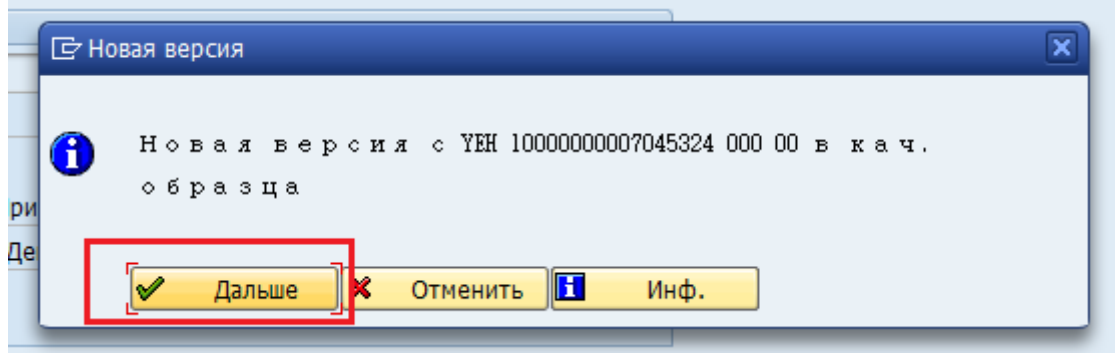

4. Затем нажимаем «Сохранить» **•** 

Статус документа должен перейти в БЛ «Блокирован». В окне документа должны появиться кнопки «Сертификат» и «Сравнить». Документ считается подписанным.

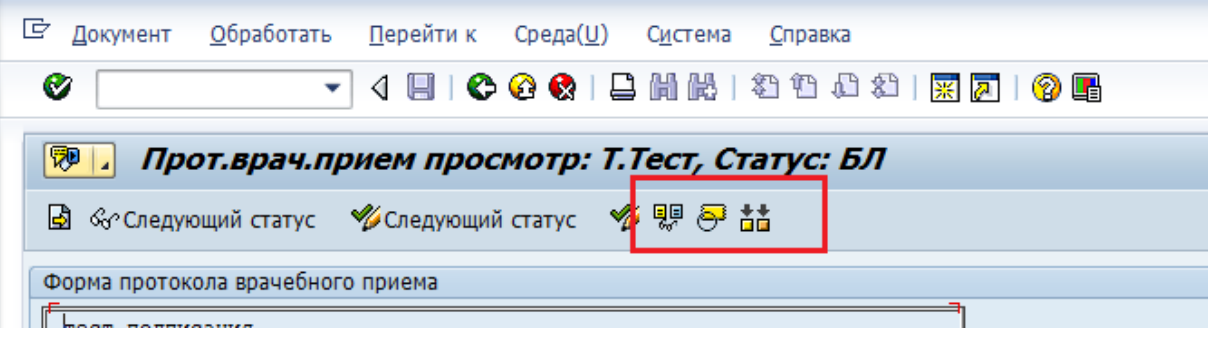